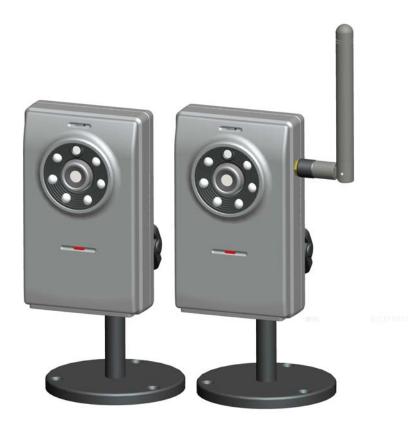

# **Dual Codec Fixed IR Network Camera**

**Quick Installation Guide** 

This guide describes the basic functions of Fixed IR Network Camera. All detailed information is described in the user's manual.

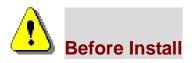

O Power off the Network Camera as soon as it is found smoking or smelt unusual.

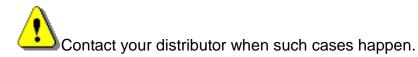

Keep the Network Camera away from the water. If the Network Camera is wet, power off immediately.

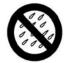

Contact your distributor when such cases happen.

 Do not place the Network Camera around the heat sources, such as televisi

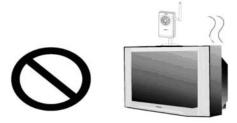

O Refer to your user's manual for the operating temperature.

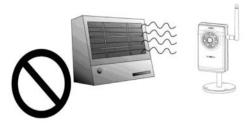

◎ Keep the Network Camera away from the direct sunlight.

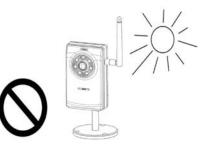

Do not place the Network Camera in high humid environments.

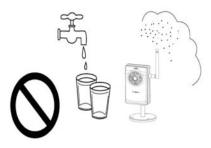

Do not place the Network Camera on unsteady surfaces.

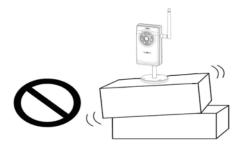

 $\odot\,$  Do not touch the Network Camera when it's lightening.

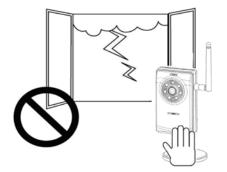

O not disassemble the Network Camera.

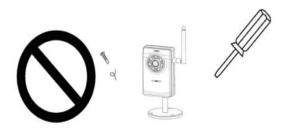

◎ Do not drop the Network Camera.

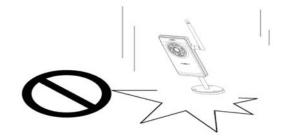

 $\odot\,$  Do not insert any object into the Network Camera, such as needles.

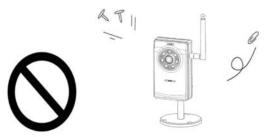

## 1. Package contents

The Network Camera
 (Wire or Wireless model)

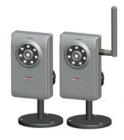

**⊘** Power adapter

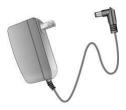

○ Software CD

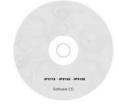

**O** Quick Installation Guide

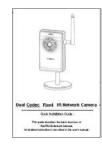

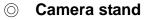

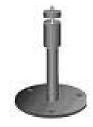

 $\odot\,$  Antenna for wireless model only

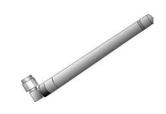

# 2. Hardware description

#### **○** Front panel

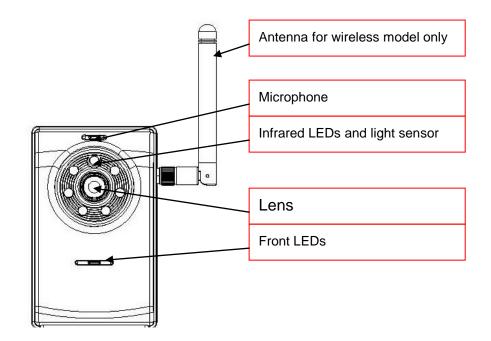

◎ Rear panel

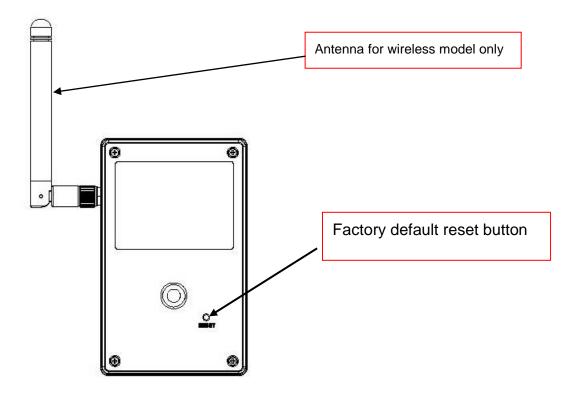

### ◎ Bottom panel

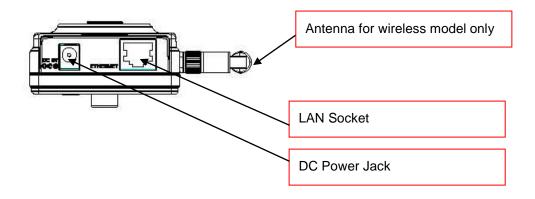

# 3. Install your Network Camera in Ethernet network

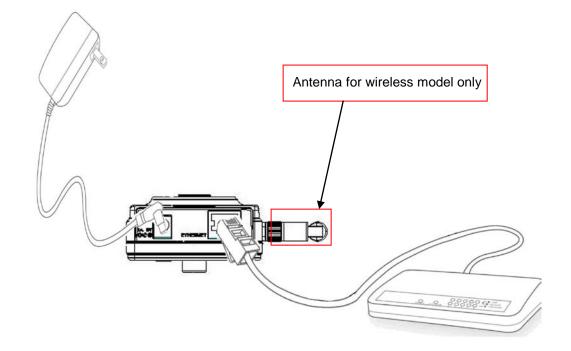

- 1. Use Ethernet cable to make connection from Ethernet port to the hub.
- \* Use Category 5 Cross Cable when the Network Camera is directly connected to PC.
- 2. Finally, connect power cord to a power outlet.

### 4. Assign IP address

1. Run the IP Finder under the Software Utility directory from software CD.

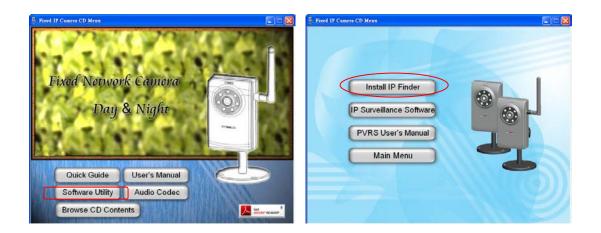

2. The program will search the cameras on the same LAN.

| IP Finder<br>Technology For Tomorrow                                                                                                    | - 🛛            |
|----------------------------------------------------------------------------------------------------|----------------|
| IP         PORT         DESC / INTERFACE         CAMERA ID         MAC           192.168.200.228         80         IPCam-06/ethernet         00:AA:BB:CC:DD:7 | Stop<br>Vizard |
|                                                                                                    | Exit           |

3. After searching, the Network Camera will be found. Click on ip address and then click "Link" to connect the Internet Explorer to the Network Camera.

### 5. Connects to the Network Camera

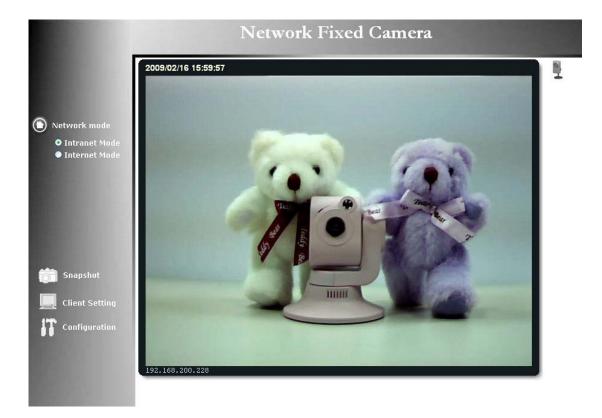

For detail setup and further configuration, please check user's manual on the software CD.

#### 6. Client Settings (Windows 2000)

At the initial access to the "Connection type" page in Windows, the web browser will ask for a new plug-in installation, the plug-in being the Network Camera. This plug-in has been registered for certification and can be used to change the parameters at the client's site. The user may click on to install the plug-in. If the web browser does not allow the user to complete the installation, check the Internet security to lower the security level or contact your IT or networking supervisor.

1. Initial IE browser, select function item "Tools"-> "Internet Options"

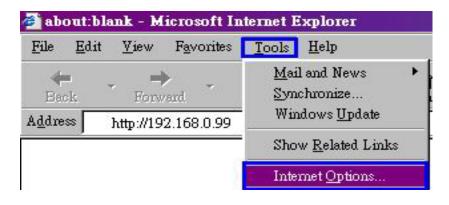

2. Security-> Default Level

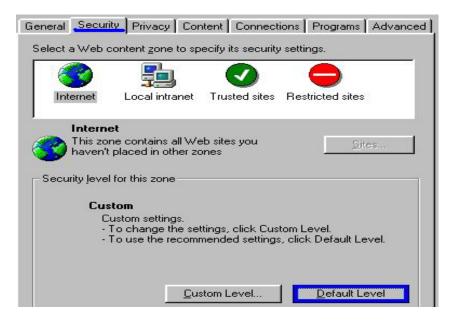

3. Lower down the security level bar to "Low", and press "Apply"

|             |                                                                                                   | $\sim$                       |                    |      |
|-------------|---------------------------------------------------------------------------------------------------|------------------------------|--------------------|------|
| Internet    | Local intrane                                                                                     | at Trusted sites             | Restricted site:   | s    |
| Security le | rnet<br>zone contains all \<br>n't placed in other<br>vel for this zone —<br>love the slider to s | zones                        |                    | ites |
|             | • Minimal safegus<br>• Most content is<br>• All active conte<br>• Appropriate for                 | downloaded and<br>nt can run | I run without prom |      |
|             | <u>(</u>                                                                                          | Gustom Level                 |                    | evel |

4. Refresh IE Browser, a question frame will pop-up to ask for download Active-X. press "Install".

| Internet         | t Explorer - Security Warning                                                                                                    | × |
|------------------|----------------------------------------------------------------------------------------------------|---|
| The pu<br>softwa | ublisher could not be verified. Are you sure you want to install this are?                                                                                                    |   |
| Nar              | ame: IPCamV.cab                                                                                                    |   |
| Publish          | her: Unknown Publisher                                                                                                    |   |
|                  | Install Don't Install                                                                                                    | ] |
| 8                | This file does not have a valid digital signature that verifies its publisher. You should only install software from publishers you trust. <u>How can I decide what software to install?</u> |   |

#### 7. Client Settings (Windows XP)

1. Initial IE browser, select function item "Tools"-> "Internet Options"

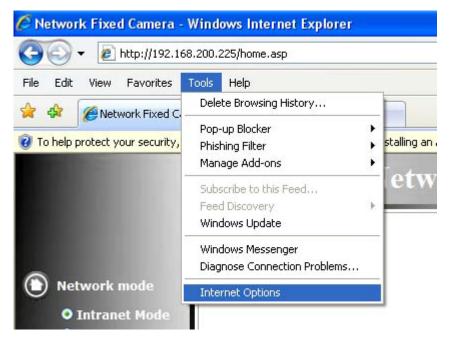

2. Security-> Custom Level

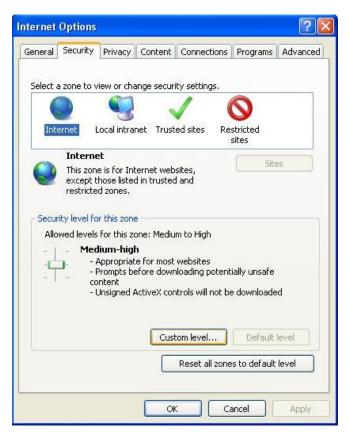

3. Check "Enable" or "Prompt" in the list of Download unsigned ActiveX controls

| Security Set | tings - Internet Zone                                                                                                    |                          | × |
|--------------|----------------------------------------------------------------------------------------------------|--------------------------|---|
| Settings     |                                                                                                    |                          |   |
|              | <ul> <li>Enable</li> <li>ownload signed ActiveX controls</li> <li>Disable</li> <li>Enable (not secure)</li> <li>Prompt (recommended)</li> <li>ownload unsigned ActiveX controls</li> <li>Disable (recommended)</li> <li>Enable (not secure)</li> <li>Prompt</li> <li>nitialize and script ActiveX controls r</li> <li>Disable (recommended)</li> <li>Enable (not secure)</li> <li>Prompt</li> <li>nitialize and script ActiveX controls r</li> <li>Disable (recommended)</li> <li>Enable (not secure)</li> <li>Prompt</li> <li>un ActiveX controls and plug-ins</li> </ul> | not marked as safe for s |   |
|              | ) Administrator approved<br>) Dicable                                                                                                    |                          |   |
| *Takes eff   | ect after you restart Internet Explo                                                                                                    | rer                      |   |
| Reset custo  |                                                                                                    |                          |   |
| Reset to:    | Medium-high (default)                                                                                                    | Reset                    |   |
|              |                                                                                                    | OK Cancel                |   |

4. Refresh IE Browser, a question frame will pop-up to ask for download Active-X. press "Install".

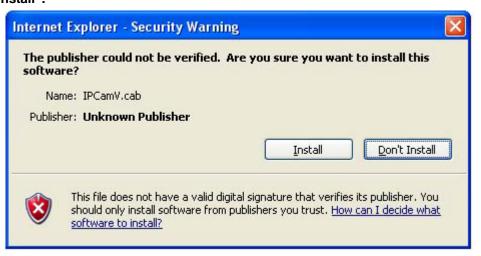